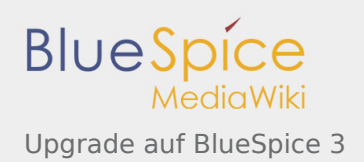

# Upgrade auf BlueSpice 3

*Freigegeben am: 10.12.2019 - 11:20 / Revision vom: 10.12.2019 - 11:20*

#### **Inhaltsverzeichnis** 1 [Hinweise zum Dokument ..................................................................................................................................... 1](#page-0-0) 2 [Vorgehen ............................................................................................................................................................. 1](#page-0-1) 3 [Anpassung der LocalSettings.php ........................................................................................................................ 2](#page-1-0) 4 [Upgrade von BlueSpice ........................................................................................................................................ 2](#page-1-1) 5 [Überprüfung der Installation ................................................................................................................................ 3](#page-2-0)

Dieses Dokument beschreibt die Schritte zur Durchführung eines Upgrades von BlueSpice 2.27.x auf die aktuelle BlueSpice Version 3.

## <span id="page-0-0"></span>Hinweise zum Dokument

- Beim Editieren von Konfigurationsdateien mit einem Texteditor müssen die Dateien in UTF-8 Kodierung ohne BOM (Byte Order Mark) gespeichert werden.
- Der Platzhalter <installpath-bluespice> steht stellvertretend für den Pfad zu Ihrer BlueSpice-Installation, z.B. C:\bluespice\var\www (Windows bei Beachtung der Dokumentation ["Ordnerstruktur](https://de.wiki.bluespice.com/wiki/Setup:Installationsanleitung/Kompendium/Ordnerstruktur_unter_Windows)  [unter Windows](https://de.wiki.bluespice.com/wiki/Setup:Installationsanleitung/Kompendium/Ordnerstruktur_unter_Windows)") oder /var/www/bluespice (Linux).
- Der Platzhalter <tomcat-webapps> steht stellvertretend für den Pfad zum Webapps-Verzeichnis Ihres Tomcat-Servers, z.B. C:\Program Files\Apache Software Foundation\Tomcat 9.0\webapps (Windows) oder /var/lib/tomcat9/webapps (Linux).

#### <span id="page-0-1"></span>Vorgehen

Stellen Sie sicher, dass Ihre BlueSpice 2 Version auf dem letzten Stand ist.

Es empfiehlt sich, zunächst eine komplette Neuinstallation von BlueSpice 3 parallel zu BlueSpice 2 anzulegen und anschließend die Daten in das neue System zu überführen.

Fertigen Sie unbedingt als allererstes ein [komplettes Backup](https://de.wiki.bluespice.com/wiki/Setup:Installationsanleitung/Backup) Ihrer Installation an.

Benennen Sie zuallererst Ihr aktuelles Installationsverzeichnis um. Zum Beispiel von /var/www/bluespice nach /var/www/bluespice227.

Kopieren Sie anschließend die neuen Programmdateien an den ursprünglichen Installationsort. Sie sollten nun also zwei Verzeichnisse besitzen, beispielsweise /var/www/bluespice227 mit den Programmdateien von BlueSpice 2.27 und /var/www/bluespice mit den Programmdateien von BlueSpice 3.

Zunächst müssen hochgeladene Dateien und von BlueSpice verwaltete Konfigurationsdateien in die neue Installation übertragen werden. Dazu verschieben Sie einfach die Verzeichnisse images/ und extensions /BlueSpiceFoundation/config aus dem alten Installationsort in den neuen.

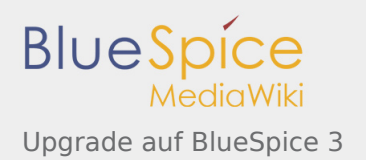

Als nächstes muss die Hauptkonfigurationsdatei übertragen und angepasst werden. Kopieren Sie hierzu die Datei LocalSettings.php aus dem alten in den neuen Installationsort.

#### <span id="page-1-0"></span>Anpassung der LocalSettings.php

Öffnen Sie die Datei <installpath-bluespice>/LocalSettings.php. Suchen Sie darin folgende Zeilen:

# End of automatically generated settings. # Add more configuration options below.

Löschen Sie alle nachfolgenden Zeilen. Sollten Sie an dieser Stelle - abgesehen von den aus der alten Installationsanleitung geschilderten Schritten - weitere Konfigurationen selbständig vorgenommen haben, so behalten Sie diese zusätzlichen Konfigurationen in jedem Fall bei.

Fügen Sie anschließend ganz am Ende der *LocalSettings.php* folgende Zeile ein:

```
require once "$IP/LocalSettings.BlueSpice.php";
```
Speichern und schließen Sie die Datei wieder.

Seit BlueSpice-Version 2.27.1 sind alle Standardeinstellungen sowie die einzelnen Module von BlueSpice ausgelagert, somit wird BlueSpice nur noch mit dieser einen Zeile in MediaWiki integriert. Für technische Informationen hierzu besuchen Sie die [Dokumentation für fortgeschrittene Benutzer](https://de.help.bluespice.com/wiki/Setup:Installationsanleitung/Kompendium/Konfigurationsordner_settings.d).

## <span id="page-1-1"></span>Upgrade von BlueSpice

Achten Sie unter Windows darauf, dass die Umgebungsvariablen korrekt gesetzt sind, um auf den Befehl "php" zugreifen zu können.

Beachten Sie unter Linux, dass Sie nach dem Ausführen der update.php die [Dateisystemrechte](https://de.wiki.bluespice.com/wiki/Setup:Installationsanleitung/Sicherheitseinstellungen/Dateisystemrechte#Verrechtung_unter_Linux) neu anpassen müssen.

Öffnen Sie nun eine Kommandozeile und wechseln Sie in den Ordner <installpath-bluespice>. Führen Sie dort folgenden Befehl aus:

php maintenance/update.php *(Linux)* php maintenance\update.php *(Windows))*

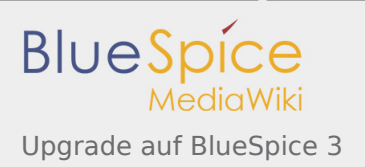

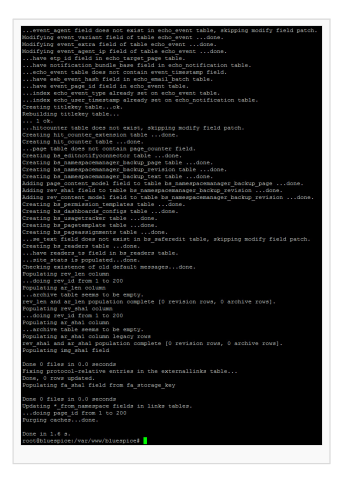

# <span id="page-2-0"></span>Überprüfung der Installation

Rufen Sie <bluespice-url> in Ihrem Browser auf. Das Upgrade auf BlueSpice sollte nun erfolgreich abgeschlossen sein. Sie können sich mit Ihren Zugangsdaten einloggen.